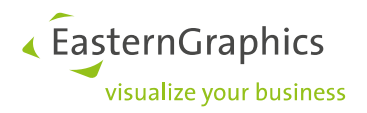

# **pCon.catalog Plugin for Autodesk® Revit®**

**Importing article data with the RGFX format**

## **Content**

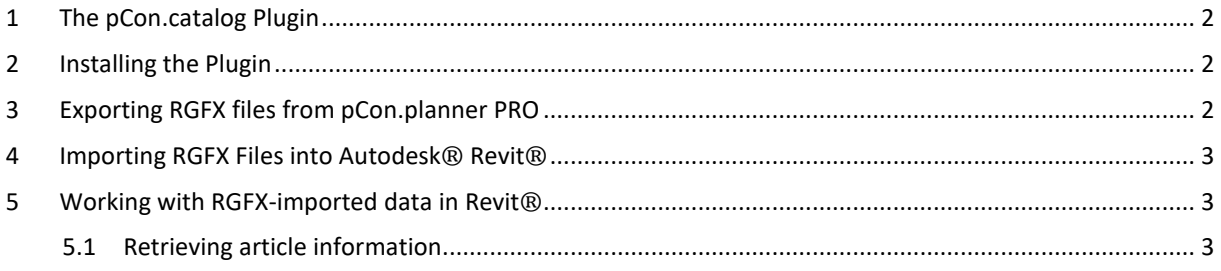

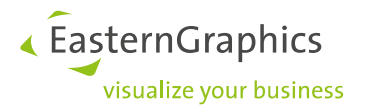

#### <span id="page-1-0"></span>**1 The pCon.catalog Plugin**

*pCon.catalog Plugin* for Autodesk® Revit® software, you can import intelligent furniture models from pCon.planner PRO into your Revit® projects. For this, pCon.planner PRO generates export files in the new RGFX format. These files can be loaded in your Revit® plan with the help of the *pCon.catalog Plugin* In addition to geometrics, the most important pieces of information for each article is transferred to Revit®.

#### <span id="page-1-1"></span>**2 Installing the Plugin**

Please download the *pCon.catalog Plugin*. Click on setup file and follow the installation instructions. You will then see the *pCon.catalog Plugin* as an additional tab on the Quick Access Toolbar.

#### <span id="page-1-2"></span>**3 Exporting RGFX files from pCon.planner PRO**

Please be sure to configure the item while still in pCon.planner PRO. The model cannot be reconfigured in Revit®.

To export the article for Revit®:

- 1. Open the desired plan in pCon.planner PRO.
- 2. Click on the Application Menu and choose *Export* drawing to *pCon* format.
- 3. Select the folder in which you would like to store the export for Revit®.
- 4. Under File Type, select *Revit*® *Exchange Format (\*.rgfx)*.
- 5. Name the file and click *Save*.
- 6. You will then see a dialog with the option *Export selection only*. If this is activated, only the previously selected articles will be transferred. If this option is not activated, pCon.planner PRO will export all articles from the plan into the RGFX file.

The items will then be saved locally as an RGFX file. Now, you can import these articles into Revit® using the Plugin. If you are working in a team, you can also send the file via email.

**Please Note:** pCon.planner PRO exports standard articles and their configurations in RGFX format. Manual articles will not be transferred into RGFX format. Room elements, such as walls or wall element, will also not be exported.

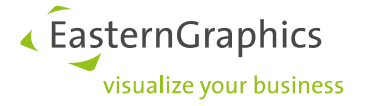

### <span id="page-2-0"></span>**4 Importing RGFX Files into Autodesk® Revit®**

To insert an item from pCon.planner PRO into Revit®:

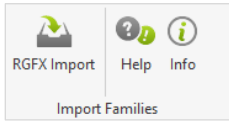

- 1. Start Revit<sup>®</sup> and open an existing project or create a new one.
- 2. Under the Quick Access Toolbar, switch to the tab labeled pCon.
- 3. Click on *RGFX Import*.
- 4. Choose an RGFX file and click *Open*.
- 5. Click the position in the plan where you would like to insert the articles.
- 6. The articles from the RGFX file will now be imported as Revit® Family.

**Please Note:** In order to quickly and easily place models into the project, we recommend using a 2D view.

#### <span id="page-2-1"></span>**5 Working with RGFX-imported data in Revit®**

You can work with the imported models just as you would any other Revit® Family: Moving or editing the group as a whole. You can select a single item within the group, for example, in order to reposition it.

#### <span id="page-2-2"></span>**5.1 Retrieving article information**

When you import a single item, it will be directly inserted as a Revit® Family. If several items are available, they will be lumped into one group. To view the information for an article within a group:

- 1. Select the article group.
- 2. Open the group to edit.
- 3. Select one item within the group.
- 4. You can now see the article information as usual.

**Please Note:** After Revit®, imported articles can only be reimported into pCon.planner PRO using specific file types, such as a DWG import. You will, however, lose article information in the process.

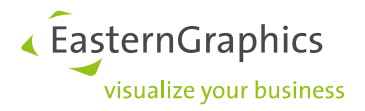

#### **Legal remarks**

© EasternGraphics GmbH | Albert-Einstein-Straße 1 | 98693 Ilmenau | GERMANY

This work (whether as text, file, book or in other form) is copyright. All rights are reserved by EasternGraphics GmbH. Translation, reproduction or distribution of the whole or parts thereof is permitted only with the prior agreement in writing of EasternGraphics GmbH.

EasternGraphics GmbH accepts no liability for the completeness, freedom from errors, topicality or continuity of this work or for its suitability to the intended purposes of the user. All liability except in the case of malicious intent, gross negligence or harm to life and limb is excluded.

All names or descriptions contained in this work may be the trademarks of the relevant copyright owner and as such legally protected. The fact that such trademarks appear in this work entitles no-one to assume that they are for the free use of all and sundry.